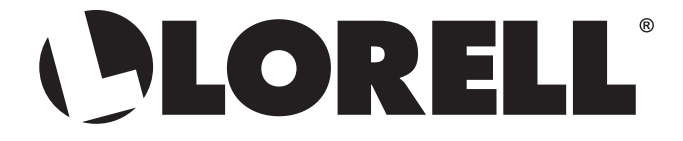

# **LLR00221**

# **HD 5MP Security Camera Set**

Ensemble de caméra de surveillance 5 Mpx HD

Juego de Cámaras de **Seguridad HD 5MP** 

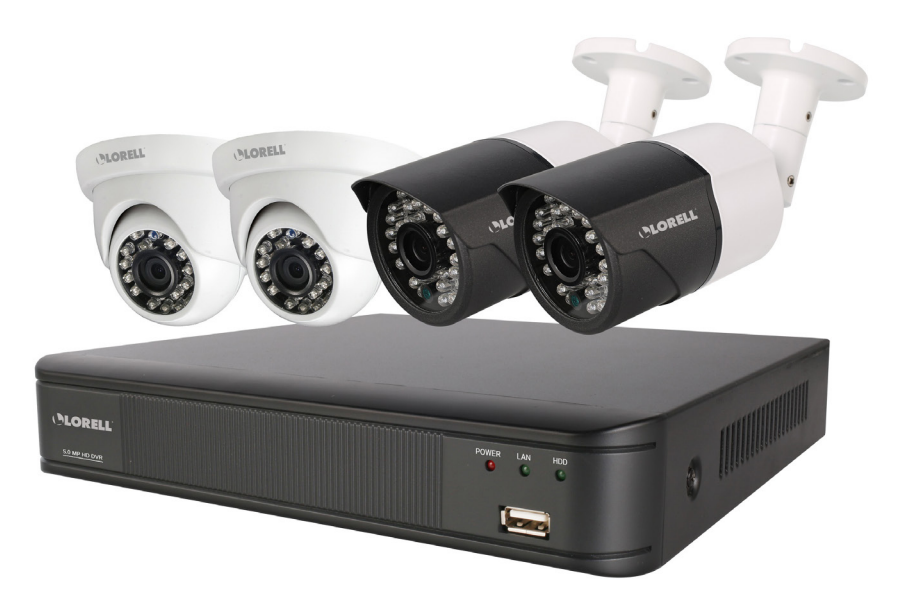

**USER MANUAL MANUEL DE L'UTILISATEUR MANUAL DEL USUARIO** 

IMPORTANT! This instruction quides you how to install surveillance system.

#### What accessories you need before getting started

- 1. One monitor or TV, can not be less than 19"
- 2. One VGA Cable/one HDMI Cable, use any one that monitor supports
- 3. One surge protector (advisable)
- 4. Power supplies for the DVR and cameras. Only use approved PSU's from your supplier.
- 5. Appropriate tools for installation.

#### Note:

This instruction quide provides basic information on how to install your CCTV system.

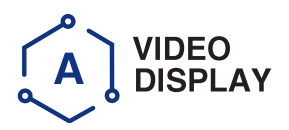

Using a high quality monitor, connect it to DVR via VGA Cable or HDMI Cable.

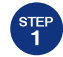

**Turning on DVR** 

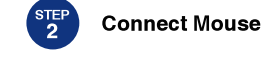

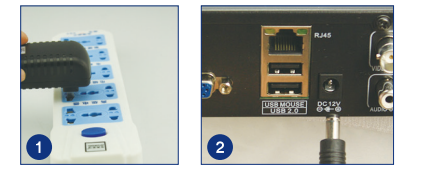

Connect DVR and surge protector using power adaptor, like picture 1 and picture 2.

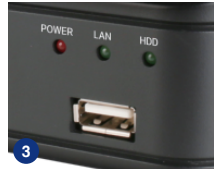

Connect Mouse to USB port on front panel of DVR, like picture 3

Note: You can choose one of the following three ways to connect DVR and monitor.

#### **Monitor with VGA Port**

- STEP 1. Connect DVR and monitor using VGA Cable STEP 2. Connect monitor plug on surge protector
- STEP 3. Switch signal mode to VGA Input in monitor menu

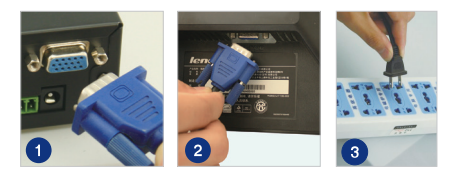

#### **Monitor with HDMI Input**

STEP 1. Connect DVR to monitor using HDMI cable STEP 2. Connect monitor to power socket STEP 3. Switch monitor mode to HDMI (if required)

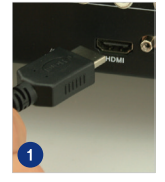

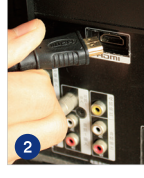

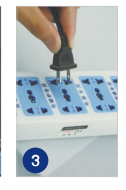

#### TV with BNC Connector (VIDEO IN)

STEP 1. Connect DVR to monitor using a BNC-**RCA** cable

STEP 2. Connect monitor to power socket

NB: This connection method is only used between DVR and a TV with a BNC and RCA port.

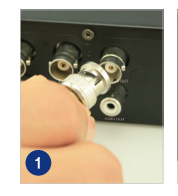

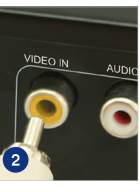

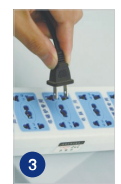

# **CAMERA CONNECTION**

- STEP 1. Connect the camera cable BNC end (female) to extension cable BNC end (male).
- Camera cable power end (male) NB: must connect to the extension cable power end (female).
- **STEP 2.** Connect the other extension cable BNC end (male) to the DVR Video In socket (female).
- **STEP 3.** Connect the other extension power end (male) to the power splitter cable end (female).
- STEP 4. Repeat above steps to connect other cameras
- STEP 5. Connect power splitter cable to the power adaptor
- **STEP 6.** Plug the power adaptor into the mains socket.

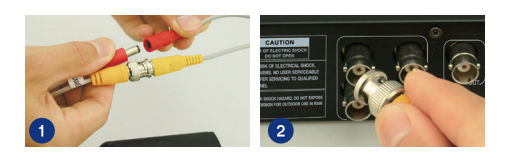

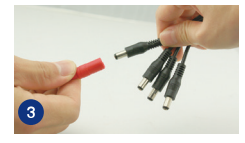

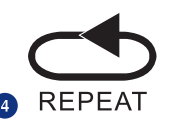

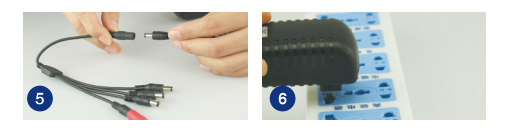

You have finished connecting your CCTV system

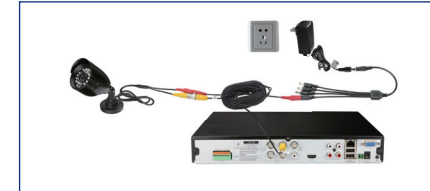

Some CCTV kits may have more than one power supply for additional cameras. Simply repeat the above steps if required.

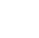

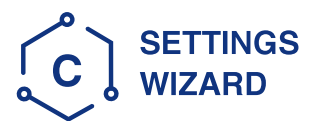

Before turning on your DVR, ensure that all connections are correctly installed.

# **POWER ON AND LOGIN**

Connect the DVR with the power supply to start-up.

The light labelled POWER on the front bezel will illuminate.

After the DVR start-up, a Wizard Setting panel displays to choose your required settings, including language, date format, time format, time zone, system date & system time as shown below.

NB: The Wizard Settings menu will automatically display after restarting the DVR. This can be disabled by removing the tick  $\sqrt{ }$ .

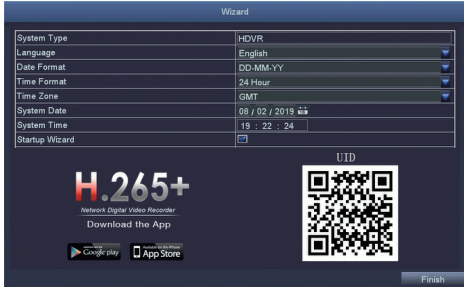

Please download the App called ADCloud from Google Play or the App Store. The UID (User ID) is the cloud ID number, which is used to connect your DVR with the internet via your router, to remotely view your CCTV cameras via the app. For more details please read the REMOTE SURVEILLANCE GUIDE on page 6.

# **First Time Login**

After exiting Wizard Settings, Set Password dialogue box is presented.

Enter password, minimum of 6 characters and re-enter to confirm. After the password is set. the login box is presented.

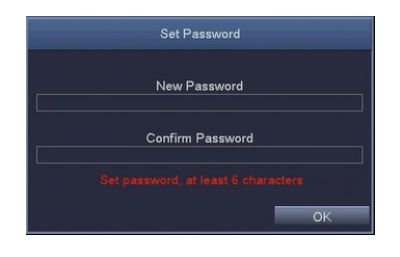

# Login

After exiting Wizard Settings, login to the DVR. Double click the screen, (left-click on Mouse) and the Login dialogue box is presented.

The default User Name is "admin"

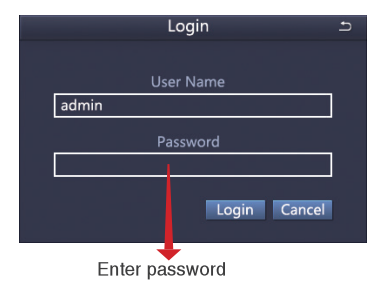

# CHANGING DISPLAY RESOLUTION

Optimize the DVR Video output to match the monitor output, using the following steps:

NB: Make sure the monitor supports the same resolution as your DVR output resolution, otherwise the monitor will be unable to display the video.

STEP 1. Right click mouse for quick shortcut menu and select Main Menu

STEP 2. Click Setup, then choose Basic menu

STEP 3. Select the desired Video Output resolution

STEP 4. Click Apply to save the settings

STEP 5. Click Exit to restart system, and then Login

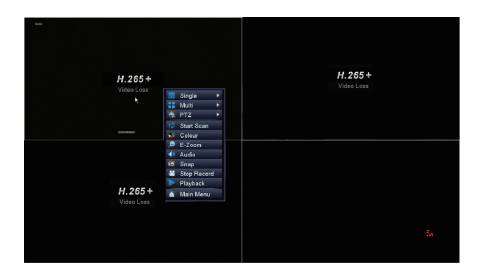

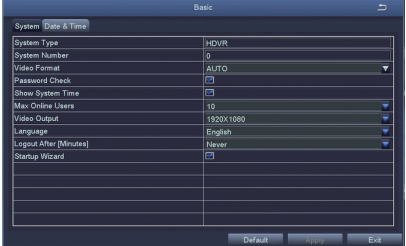

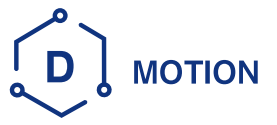

Select Camera, Tick the Camera Channel you want to record on motion detection

Holding Time, Set recording time length after motion stops.

Trigger. Multiple channels can be set to record when motion is detected by one of cameras. For example, when camera 1 detects motion, camera 2 and camera 3 can be triggered to record as well.

Area. It is possible to set the sensitivity area of camera viewing range.

Click STAR  $\left| \right\rangle$  to make the whole viewing range as sensitivity area;

Click Trash Box to remove areas;

Click and drag mouse to draw or erase the sensitive area.

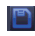

Click to save setting **X** Click to exit

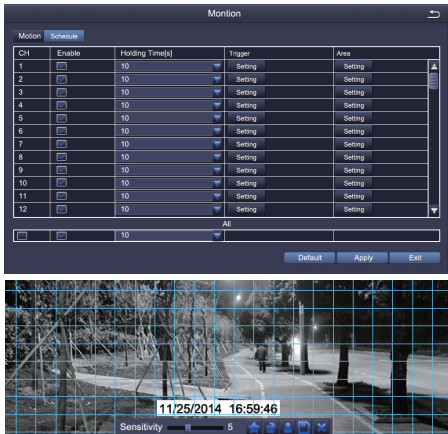

As color and luminance are important for sensitivity, it is necessary to adjust its value under specific conditions.

Right click the mouse to show or hide the control menu at the bottom of the screen.

Test the setting by moving something or ask someone to walk through the grid area within the camera view range. If the DVR detects movement within the grid area, a figure would be presented in the screen. The grid should not cover flags, trees or other movable objects to avoid any false alerts.

Go to system Main Menu--Search, view the following screen.

**PLAYBACK** 

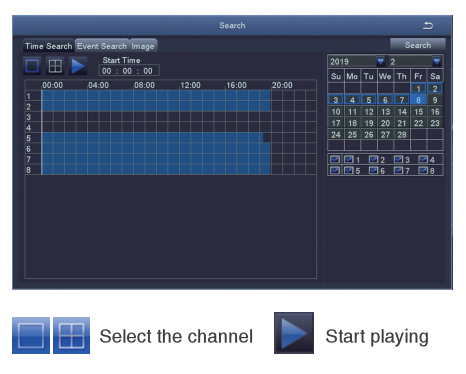

Search recorded video by time or event, then replay.

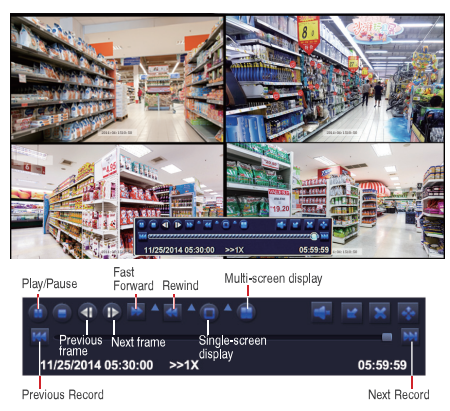

Previous Record: Move to last recorded event

Next Record: Move to next recorded event

Screen Display Mode: Both single-screen and multi-screen are available. You can choose how many channels you want to playback at a time. Channels with no recordings will display a blank screen.

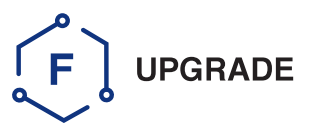

Ask for upgrading software from manufacturer or the local distributors before operation.

If the DVR requires a software upgrade contact your supplier. You will be sent the upgrade files by e-mail.

**STEP 3 Restart DVR(Power** off and on), it will be upgraded automatically.

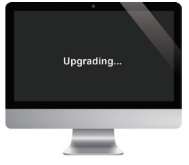

STEP 1 Put software into U-Disk, and ensure software is at root directory as below

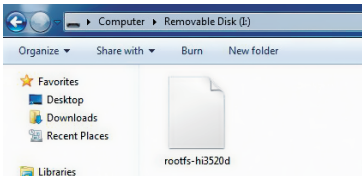

Please wait for 3-5 minutes until DVR interface presents.

STEP 2 Put U-Disk into DVR port USB2.0. and unplug the mouse from USB port

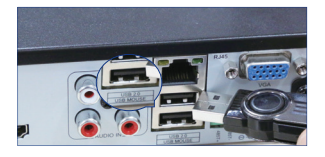

Note: If upgrade firmware is available in server, you can click Upgrade to update the system.

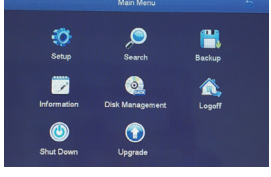

Right click mouse - Main Menu - Upgrade

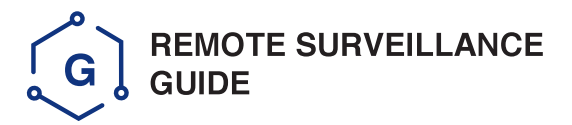

How to connect DVR to LAN ? Step 1.

Schematic Diagram

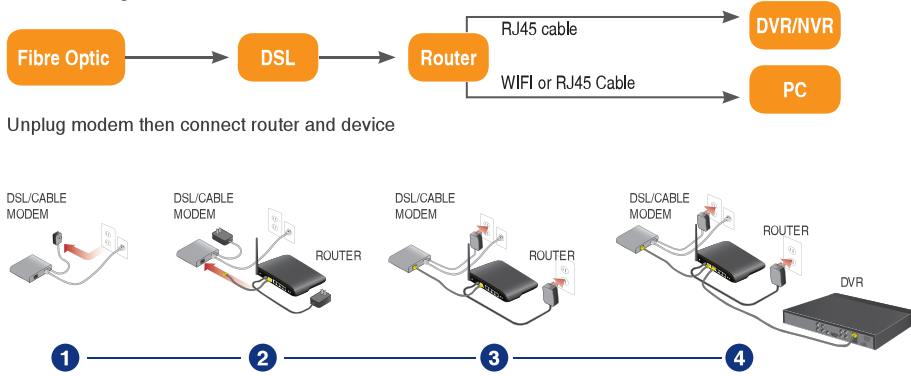

Step 2. How to test your DVR's network?

(1) Right click Mouse - Main menu - Set up - Network

(2) Tick 'Obtain IP address automatically'

(3) Click Test, if 'OK' is displayed, the network is connected successfully. Note: Please ensure DHCP in your router is turned on.

Note: Before monitoring via smartphone or computer, please ensure your DVR can be connected to internet.

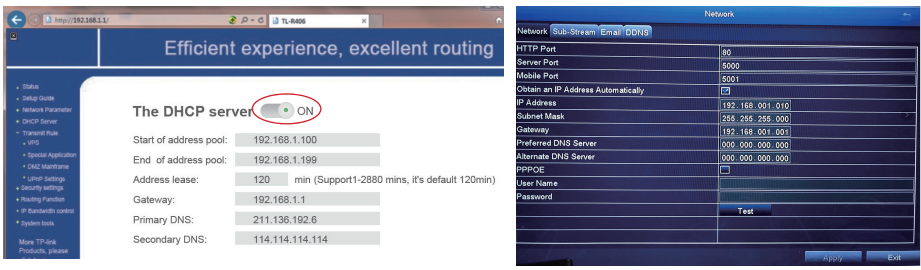

Step 3. **Remote Monitoring Setting** 

# A: Smartphone Remote Monitoring

#### **Download App**

Scan the QR Code or search ADCloud(in App store or Google play) to download the free app then install in in your mobile phone.

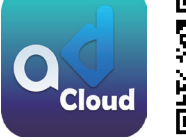

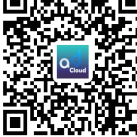

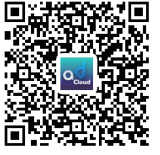

**ADCloud** 

iOS

# **Personal Account Registration**

- · Start the mobile app ADCloud
- · Click "Register" in the bottom of interface
- . Input your email address to get validation code, click Next to enter and confirm password, then you can finish registration

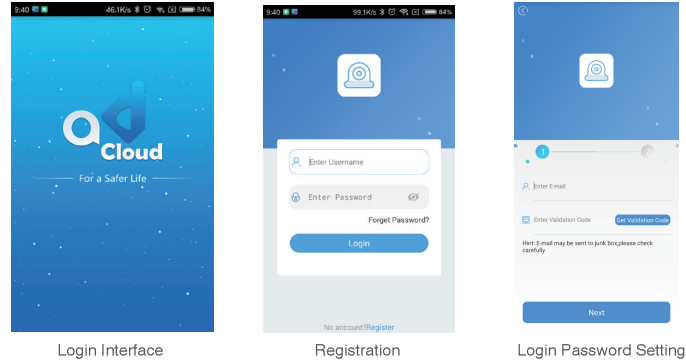

Note: Email box is used to retrive password when it is forgotten.

# **Add Device**

Login the app,get into the main interface(My Device),click"+"in the upper right corner, three different options of device addition are available.

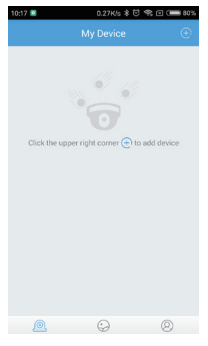

Select Addition Method

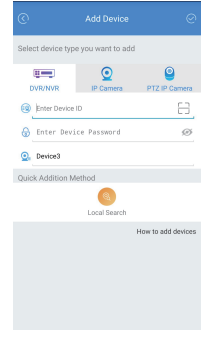

Device Addition

#### 1. Manual Addition

- · Choose device type
- · Input Device ID by manual
- . Input Password(Same as DVR system login), device name
- $\bullet$  Click  $\sqrt{}$  to save

#### 2. QR Code Scanning

- . Find UID QR Code(in DVR label and DVR system)
- · Click Scan QR Code to get the Device ID
- . Input Password (Same as DVR system login). Device Name
- $\bullet$  Click  $\sqrt{}$  to save

#### 3. Local Search

- . Turn on mobile phone WiFi setting make it connect with the same LAN as DVR's
- Click Local Seach, Device ID will be displayed in a few seconds
- . Choose the intended ID to add
- . Input password(Same as DVR system login), Device name
- $\bullet$  Click  $\sqrt{}$  to save

# **App Function Introduction**

#### 1. App introduction

- · Forget Password: Click to retrive password
- Change password: change app login password

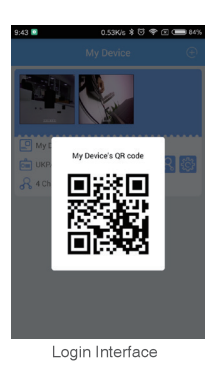

#### **2. Device Information**

- ■ UID QR Code of the device
- **R** Select channel to preview
- 8 Turn on Alarm Push Notification and remove device
- Record: Click to start recording or stop recording
- Screen Shot: Click to catch photo
- Playback: You can see the playback video
- Fluent/Clear: Change video resolution
- Intercom: 2-Way talk if device support(current device does not support this function)

# **B: PC Client Remote Monitoring**

The PC Client AVSS is applied for DVR, NVR, IPC, with functions live view, Device management, remote video playback, etc.

## 1. Login

Install the PC Client, double click the icon AVSS to open, choose language and click to Login. Note: use the default user name and password, or enter the same login information as your mobile App.

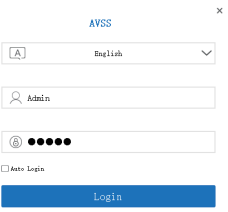

#### 2. Device Management

Click Device Management to Add Area and device.

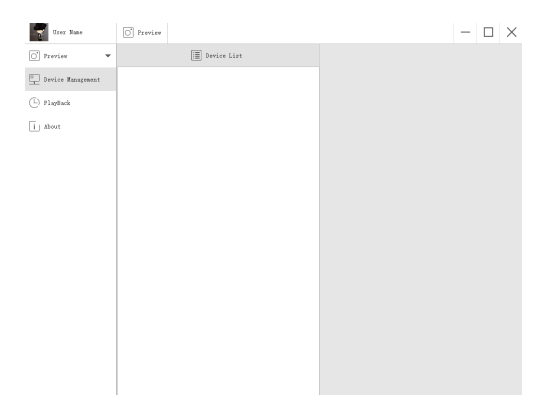

Add Area. Right Click mouse in the blank to add area and enter area name. Area name is used to describe the monitored place.

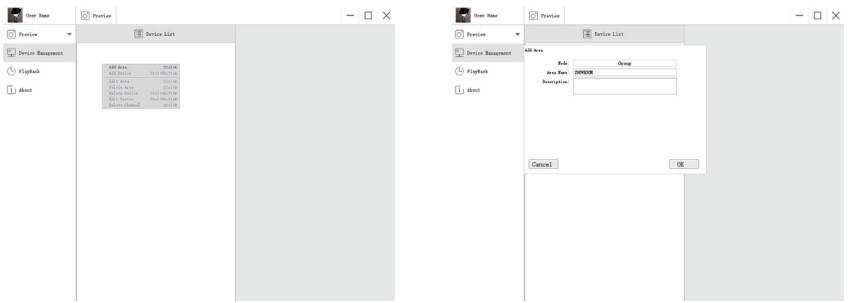

Add Device. Right Click Mouse on Area name to add device, change the device type, enter device name, device ID, user name, device password and channel number, then click OK to save.

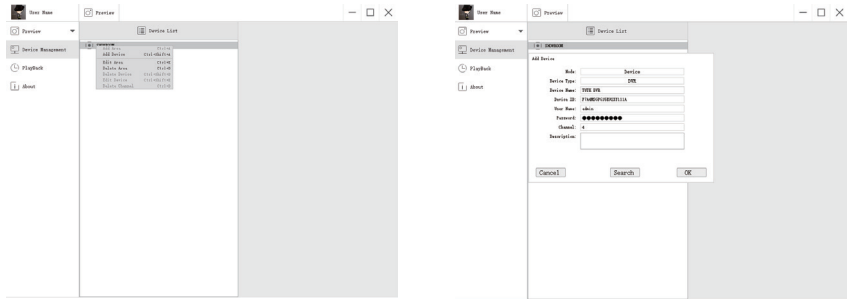

#### 3. Preview

Click preview to find device list, right click device to Play All and Stop All, preview video can be displayed or stopped.

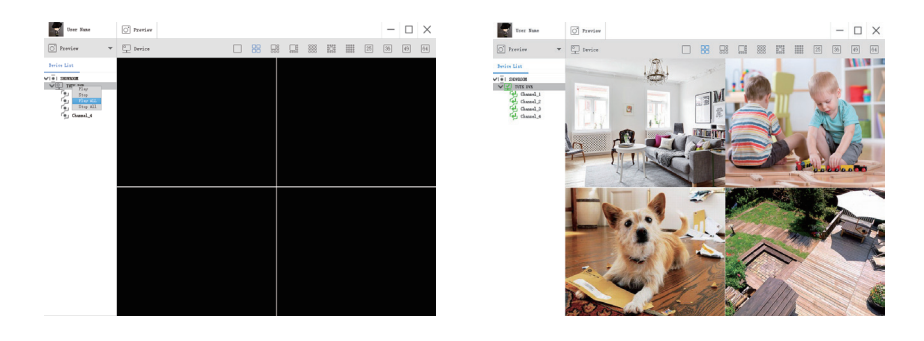

## 4. Playback

Click Playback, select the Device, Channel number, Date, then Searching to find the video, double click the Recording Time to fix the exact time, then click Start Play.

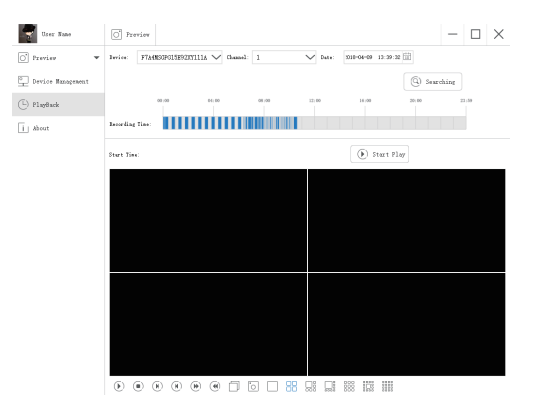

# FAQ:

- 1).Q: Why failed to search the device when adding?
	- A: Make sure the device and mobile are in the same local area network, otherwise Enter Device ID by manual
- 2).Q:Why the device is offline?
	- A:Please check
	- . If device has been connected to Internet
	- If Router working fine
	- . If DHCP server of Router turned on or not
- 3).Q:Why unable to find out recording file
	- A:Please check
	- · If HDD is broken
	- · If searching period is valid
	- · If device system time is correct

IMPORTANT! Le présent quide vous explique comment installer le système de surveillance.

#### De quels accessoires avez-vous besoin avant de commencer?

- 1 Un moniteur ou téléviseur, ne peut pas être inférieur à 19 po
- 2. Un câble VGA / HDMI, utilisez celui que le moniteur prend en charge
- 3 Un limiteur de surtension (conseillé)
- 4. Fils d'alimentation pour le magnétoscope numérique et les caméras. Utilisez uniquement des blocs d'alimentation approuvés de votre fournisseur.
- 5 Outils appropriés pour l'installation.

#### Remarque:

Ce quide fournit des informations de base sur l'installation de votre système de vidéosurveillance.

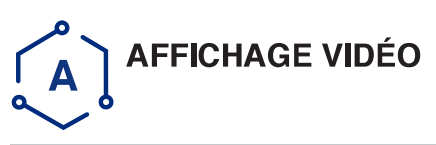

À l'aide d'un moniteur de haute gualité, connectez-le au magnétoscope numérique via un câble VGA ou HDMI.

Allumez le magnétoscope numérique Connectez la souris

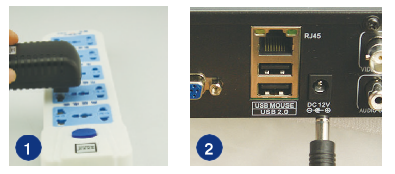

Connectez le magnétoscope numérique et le parasurtenseur à l'aide de l'adaptateur secteur, comme illustré aux images 1 et 2.

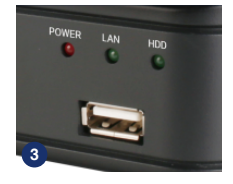

Connectez la souris au port USB situé sur le panneau avant du magnétoscope numérique, comme illustré à l'image 3

Remarque : Vous pouvez choisir l'une des trois méthodes suivantes pour connecter le magnétoscope numérique au moniteur.

#### **Moniteur avec port VGA**

ÉTAPE 1. Connectez le magnétoscope numérique et le moniteur à l'aide d'un câble VGA ÉTAPE 2. Connectez le moniteur au parasurtenseur

ÉTAPE 3. Dans le menu du moniteur, choisissez le mode du signal à « VGA Input »

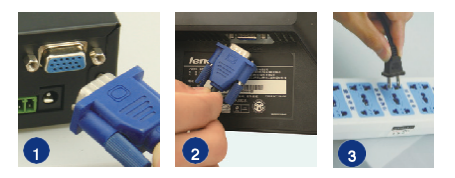

#### Moniteur avec entrée HDMI

ÉTAPE 1. Connectez le magnétoscope numérique au moniteur en utilisant un câble HDMI ÉTAPE 2. Connectez le moniteur à la prise de courant ÉTAPE 3. Dans le menu du moniteur, choisissez le mode du signal à « HDMI »

#### TV avec connecteur BNC (VIDEO IN)

ÉTAPE 1. Connectez le magnétoscope numérique au moniteur à l'aide d'un câble BNC-**RCA** 

ÉTAPE 2. Connectez le moniteur à la prise de courant

Remarque : Cette méthode de connexion est uniquement utilisée entre un magnétoscope numérique et un téléviseur dotés de ports BNC et **RCA** 

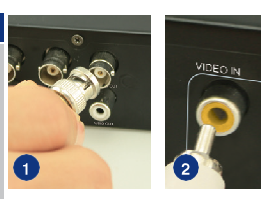

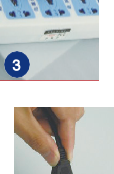

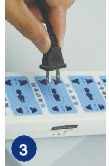

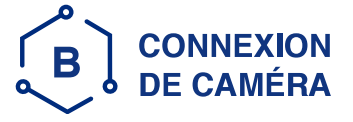

- **ÉTAPE 1.** Reliez l'extrémité BNC du câble de la caméra (femelle) à l'extrémité BNC du câble d'extension (mâle).
- Remarque : L'extrémité d'alimentation du câble de caméra (mâle) doit être connectée à l'extrémité d'alimentation du câble de rallonge (femelle).
- **ÉTAPE 2** Connectez l'autre extrémité BNC du câble de rallonge (mâle) à la prise magnétoscope numérique « Video In »  $(female)$
- ÉTAPE 3. Branchez l'autre extrémité d'alimentation mâle (mâle) à l'extrémité du câble répartiteur d'alimentation (femelle).
- **ÉTAPE 4.** Répétez les étapes ci-dessus pour connecter d'autres caméras.
- ÉTAPE 5. Connectez le câble séparateur d'alimentation à l'adaptateur secteur.
- ÉTAPE 6. Branchez l'adaptateur secteur sur la prise secteur.

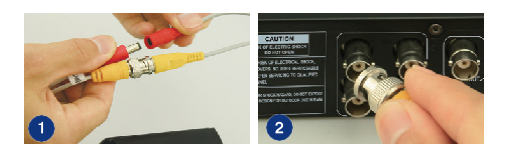

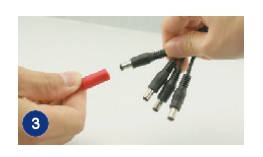

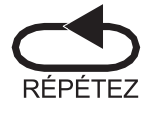

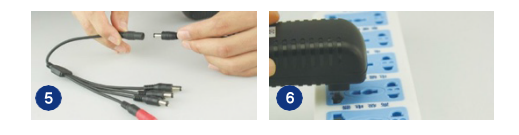

#### Vous avez fini de connecter votre système de vidéosurveillance

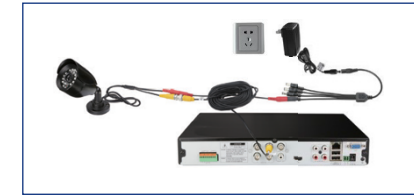

Certains systèmes de vidéosurveillance peuvent avoir plusieurs sources d'alimentation pour des caméras supplémentaires. Répétez simplement les étapes ci-dessus si nécessaire.

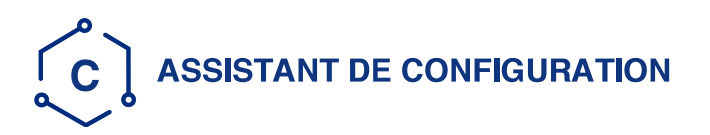

Avant d'allumer votre magnétoscope numérique, assurez-vous que toutes les connexions sont correctement installées.

# **ALIMENTATION ET CONNEXION**

Connectez le magnétoscope numérique avec l'alimentation.

Le vovant « POWER » sur le panneau avant s'allume.

Après le démarrage du magnétoscope, un « Assistant de configuration » s'affiche pour vous permettre de choisir les paramètres requis, notamment la langue, le format de date, le format d'heure, le fuseau horaire, ainsi que la date et l'heure du système, comme indiqué ci-dessous.

Remarque : La fenêtre « Assistant de configuration » s'affiche automatiquement après le redémarrage du magnétoscope numérique: cela peut être désactivé en décochant la case √

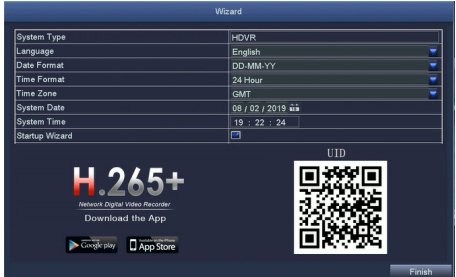

Veuillez télécharger l'application appelée ADCloud à partir de Google Play ou de l'App Store. Le numéro d'identification (« UID ») est utilisé pour connecter votre magnétoscope numérique à l'Internet par votre routeur, ce qui vous permet d'utiliser l'application pour le visionnement en direct. Pour plus de détails, veuillez lire le GUIDE DE VIDÉOSURVEILLANCE à la page 6.

# Première connexion

Après avoir quitté l'assistant de configuration, la boîte de dialogue pour définir le mot de passe s'affiche.

Entrez le mot de passe, 6 caractères minimum, puis ressaisissez-le pour confirmer. Une fois le mot de passe défini, la boîte de connexion s'affiche

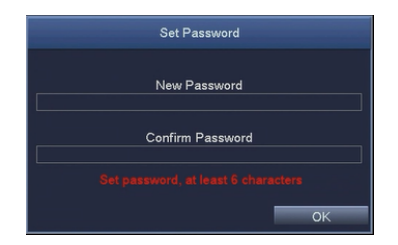

# Connexion

Après avoir quitté l'assistant de configuration, connectezvous au magnétoscope numérique.

Double-cliquez sur l'écran (clic gauche de la souris) pour afficher la boîte de dialogue de connexion.

Le nom d'utilisateur par défaut est « admin »

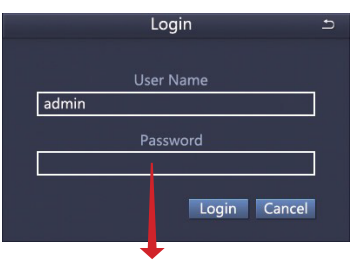

Entrez le mot de passe

# **CHANGEMENT DE RÉSOLUTION**

Optimisez la sortie vidéo du magnétoscope numérique pour qu'elle corresponde à la sortie du moniteur, en procédant comme suit :

Remarque : Vérifiez que le moniteur prend en charge la même résolution que la résolution de sortie de votre magnétoscope numérique, sinon le moniteur ne pourra pas afficher la vidéo.

ÉTAPE 1. Cliquez avec le bouton droit de la souris pour accéder au menu contextuel rapide et sélectionnez

« Main Menu ».

ÉTAPE 2. Cliquez sur « Setup », puis choisissez le menu « Basic »

ÉTAPE 3. Sélectionnez la résolution vidéo désirée

ÉTAPE 4. Cliquez sur « Apply » pour enregistrer les paramètres.

ÉTAPE 5. Cliquez sur « Exit » pour redémarrer le système, puis sur « Login »

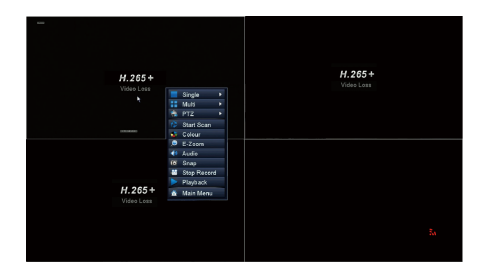

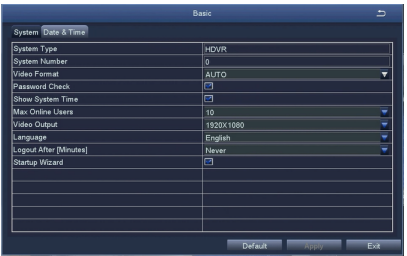

# **DÉTECTION DE MOUVEMENT**

Sélectionnez « Camera ». Cochez le canal que vous souhaitez utiliser pour la détection de mouvement.

Temps d'enregistrement. Définissez la durée d'enregistrement après l'arrêt du mouvement.

Déclencheur. Plusieurs canaux peuvent être configurés pour enregistrer lorsqu'un mouvement est détecté par l'une des caméras. Par exemple, lorsque la caméra 1 détecte un mouvement. les caméras 2 et 3 peuvent également être déclenchées pour enregistrer.

Zone. Il est possible de définir les zones de détection du mouvement dans le champ des caméras.

Cliquez sur l'étoile du pour utiliser l'ensemble du champ d'une caméra pour détecter le mouvement;

Cliquez sur la corbeille na pour supprimer une zone;

Cliquez et faites glisser la souris pour définir ou effacer une zone de détection.

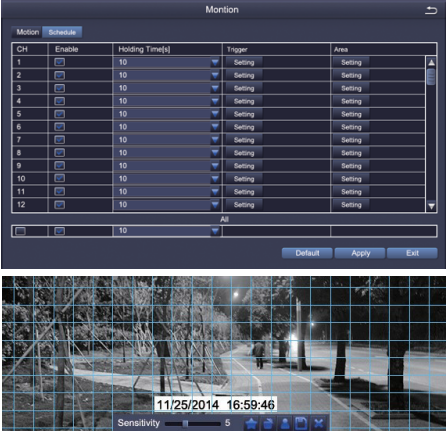

Cliquez pour enregistrer les paramètres. IM Cliquez pour quitter

La couleur et la luminosité étant importantes pour la sensibilité, il est nécessaire d'aiuster ces valeurs dans certaines situations

Cliquez avec le bouton droit de la souris pour afficher ou masquer le menu de contrôle en bas de l'écran.

Testez le réglage en déplacant quelque chose ou demandez à quelqu'un de traverser le champ visuel de la caméra. Si le magnétoscope numérique détecte un mouvement dans la zone définie, un chiffre apparaîtra à l'écran. La zone ne doit pas couvrir de drapeaux, d'arbres ou d'autres objets mobiles afin d'éviter toute fausse alerte.

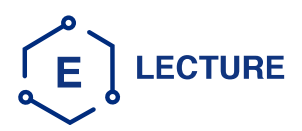

Accédez à la fenêtre « Main Menu--Search », affichez l'écran suivant.

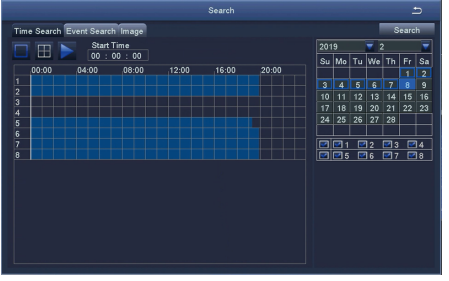

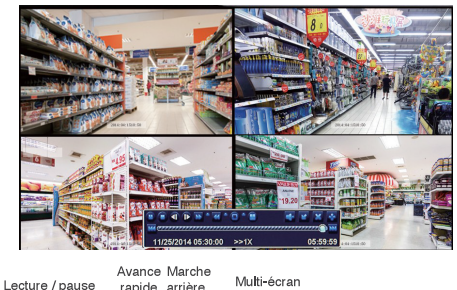

ranide arrière

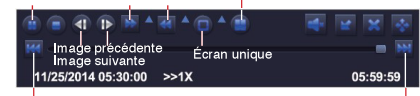

Enregistrement précédent

Enregistrement suivant

Enregistrement précédent : Passez au dernier événement enregistré

Enregistrement suivant : Passez au prochain événement enregistré

Mode d'affichage : Le système supporte l'affichage sur un seul écran ou plusieurs écrans. Vous pouvez choisir le nombre de canaux que vous souhaitez lire à la fois. Les chaînes sans enregistrement afficheront un écran vide.

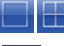

Sélectionnez le canal.

Commencez la lecture

Recherchez une vidéo enregistrée par heure ou par événement, puis lancez sa lecture.

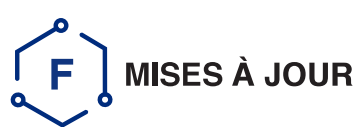

Demandez la mise à jour du logiciel auprès du fabricant ou des distributeurs locaux avant **l'utilisation** 

Si le magnétoscope numérique nécessite une mise à niveau logicielle, contactez votre fournisseur. Les fichiers de mise à niveau vous seront envoyés par courrier électronique.

**ÉTAPE 1** Enregistrez le logiciel sous « U-Disk » et vérifiez que le logiciel se trouve dans le répertoire de base, comme indiqué ci-dessous

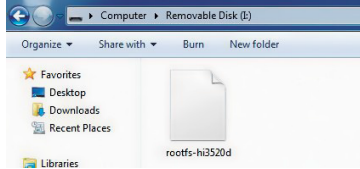

**ÉTAPE 2** Débranchez la souris du port USB et insérez le « U-Disk » dans celui-ci

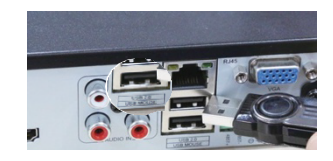

ÉTAPE 3 Redémarrez le magnétoscope numérique (éteindre et allumer); il sera mis à jour automatiquement.

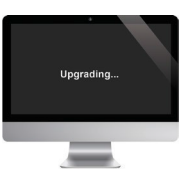

Veuillez attendre 3 à 5 minutes jusqu'à ce que l'interface apparaisse.

Remarque : Si le micrologiciel de mise à niveau est disponible sur le serveur, vous pouvez cliquer sur « Upgrade » pour mettre à jour le système.

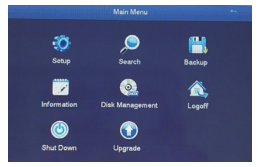

Clic droit souris - Menu principal - Mise à niveau

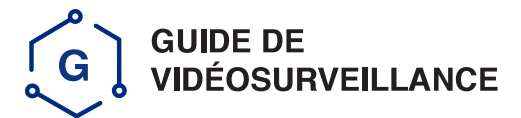

# Étape 1. Connexion du magnétoscope à un réseau local

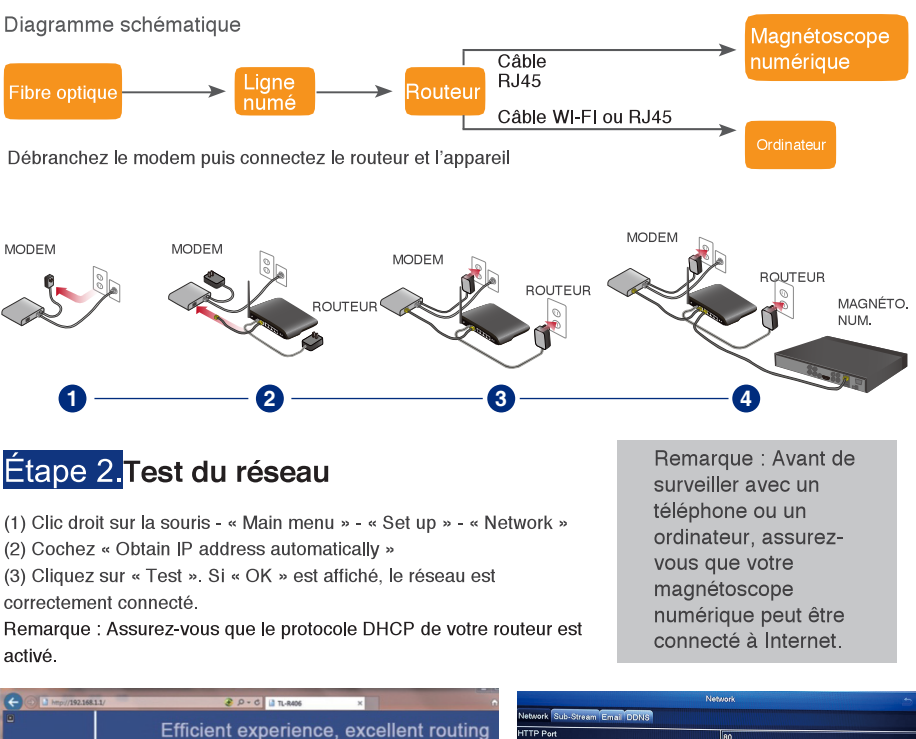

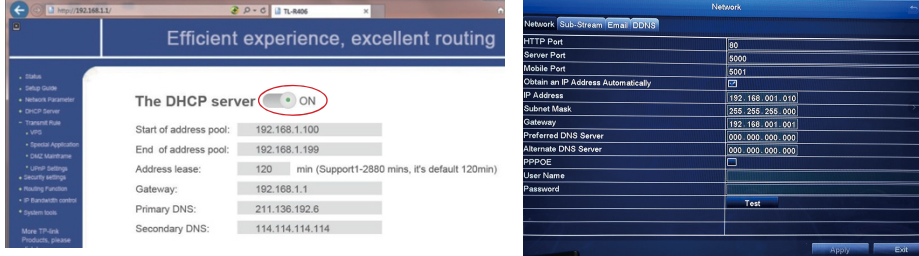

# Étape 3. Vidéosurveillance en direct

# A : Vidéosurveillance par téléphone

# Téléchargez l'application

Scannez le code QR ou recherchez ADCloud (sur App Store ou Google Play) pour télécharger l'application gratuite, puis installez-la sur votre téléphone.

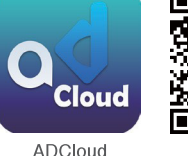

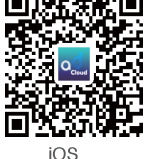

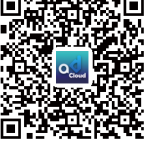

Android

# **Inscription**

- · Démarrez l'application mobile ADCloud
- · Cliquez sur « Register » au bas de l'interface.
- Entrez votre adresse email pour obtenir le code de validation, cliquez sur Suivant pour entrer et confirmer le mot de passe, puis vous pourrez terminer l'enregistrement.

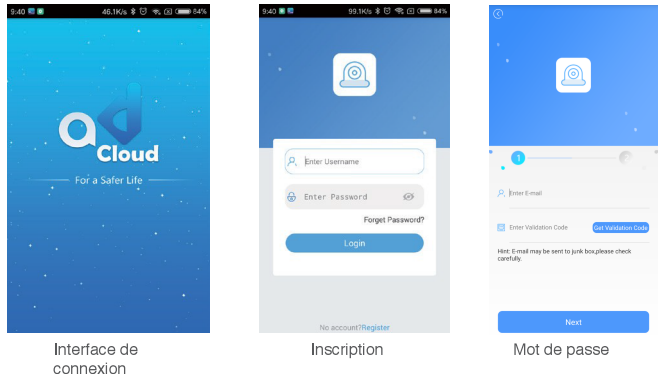

Remarque : L'adresse électronique sert à récupérer le mot de passe lorsqu'il est oublié

# Ajouter un appareil

Connectez-vous à l'application, entrez dans l'interface principale (« My Device »), cliquez sur « + » dans le coin supérieur droit : trois options différentes d'ajout d'appareil sont disponibles.

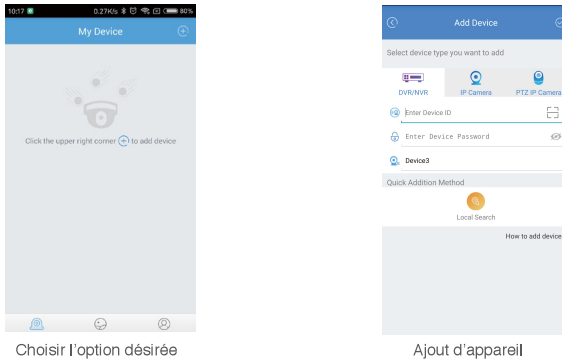

#### 1. Ajout manuel

- · Indiquez le type d'appareil
- · Indiquez le numéro d'identification de l'appareil
- · Mot de passe d'entrée (identique à la connexion au système magnétoscope numérique), nom de l'appareil
- $\bullet$  Cliquez sur  $\sqrt{}$  pour enregistrer

#### 2. Code OR

- Rechercher le code QR (sur l'étiquette du magnétoscope ou dans les paramètres)
- · Cliquez sur « Scan QR Code » pour saisir le numéro
- Mot de passe d'entrée (identique à la connexion au système magnétoscope numérique). Nom de l'appareil
- Cliquez sur √ pour enregistrer

#### 3. Recherche locale

- Activer le réglage Wi-Fi du téléphone, le connecter avec le même réseau local que le magnétoscope numérique
- Cliquez sur « Local search », le numéro de l'appareil sera affiché dans quelques secondes
- · Choisissez le numéro à ajouter
- · Mot de passe d'entrée (identique à la connexion au système magnétoscope numérique), nom de l'appareil
- Cliquez sur √ pour enregistrer

## Mode d'emploi de l'application

#### 1. Introduction

- · Mot de passe oublié : Cliquez pour récupérer le mot de passe
- Changer le mot de passe : changer le mot de passe de l'application

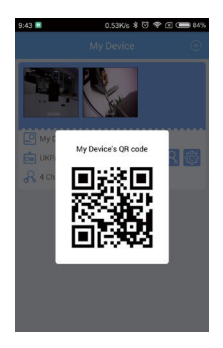

Interface de connexion

#### 2. Renseignements sur l'appareil

- <sup>图</sup> Code QR de l'appareil
- **R** Sélectionnez le canal à prévisualiser
- **8 Activer la notification push d'alarme et supprimer le périphérique**
- · Enregistrer : Cliquez pour démarrer ou arrêter l'enregistrement
- · Capture d'écran : Cliquez pour capturer l'écran
- · Lecture: Vous pouvez voir la vidéo de lecture
- · Fluent / Clear: Change la résolution vidéo
- · Interphone : Conversation bidirectionnelle lorsque cette fonction est prise en charge (pas sur le présent modèle)

# **B** : Vidéosurveillance par ordinateur

Le logiciel AVSS offre les fonctions vision en direct, gestion des appareils, lecture vidéo à distance, etc.

# 1. Connexion

Installez le logiciel, double-cliquez sur l'icône AVSS pour l'ouvrir, choisissez la langue et cliquez pour vous connecter.

Remarque : utilisez le nom d'utilisateur et le mot de passe par défaut ou entrez les mêmes informations de connexion que votre application mobile.

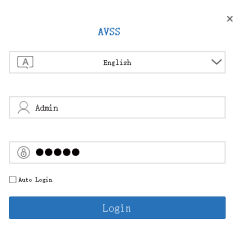

## 2. Gestion des appareils

Cliquez sur « Device Management » pour ajouter une zone ou un appareil.

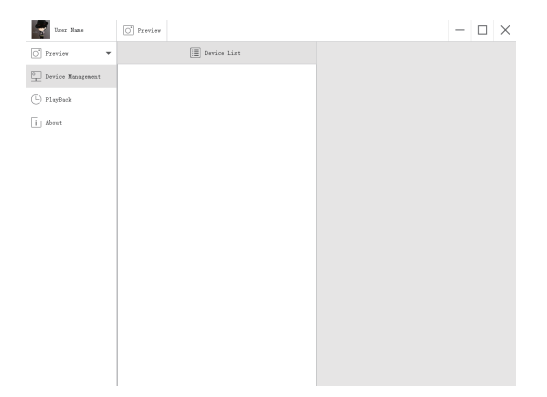

Ajouter une zone. Cliquez avec le bouton droit de la souris dans l'espace vide pour ajouter une zone et saisir le nom de la zone Le nom de la zone est utilisé pour décrire le lieu surveillé.

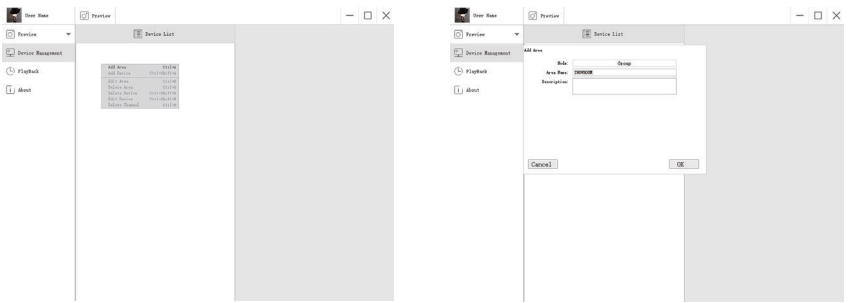

Ajouter un appareil. Cliquez avec le bouton droit de la souris sur « Area name » pour ajouter un appareil, modifiez le type d'appareil, entrez le nom de l'appareil, le numéro d'identification, le nom d'utilisateur, le mot de passe de l'appareil et le numéro de canal, puis cliquez sur OK pour enregistrer.

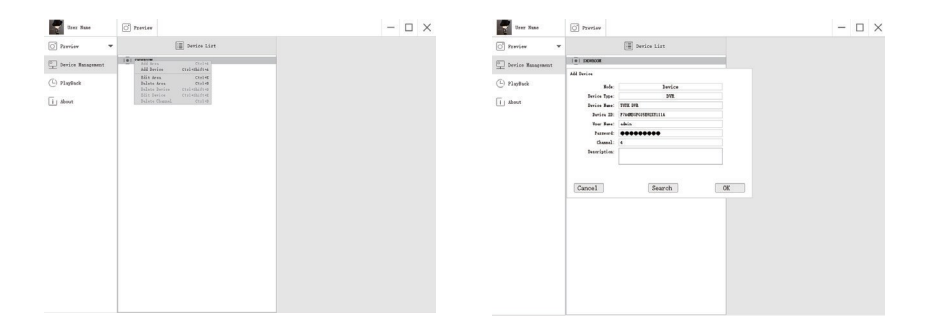

# 3. Aperçu

Cliquez sur « Preview » pour trouver la liste des appareils,

cliquez avec le bouton droit de la souris sur l'appareil désiré, l'aperçu vidéo peut être affiché ou arrêté.

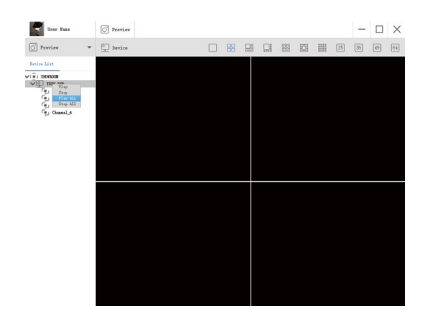

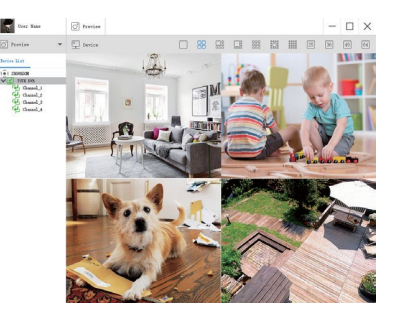

## 4. Lecture

Cliquez sur « Playback », sélectionnez le numéro d'identification, le numéro de canal, la date, puis recherchez pour trouver la vidéo, double-cliquez sur l'heure d'enregistrement pour régler l'heure exacte, puis cliquez sur « Start Play » pour démarrer la lecture.

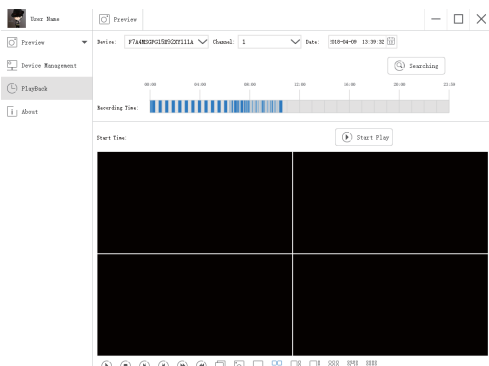

0000000008898

# **FAQ**

- 1) Situation : Appareil introuvable lors de l'ajout Solution : Assurez-vous que l'appareil et le téléphone se trouvent sur le même réseau local. Sinon, entrez le numéro de l'appareil manuellement.
- 2) Situation : Appareil est hors ligne
	- Solution : Vérifiez les éléments suivants :
	- · Si l'appareil a été connecté à Internet
	- · Si le routeur fonctionne bien
	- · Si le serveur DHCP du routeur est activé ou non
- 3).Situation: Enregistrement introuvable

Solution : Vérifiez les éléments suivants :

- · Si le disque dur ne fonctionne pas
- · Si la période de recherche est valide
- · Si l'heure du système de l'appareil est correcte

IMPORTANTE! Estas instrucciones lo quían a usted en la instalación de un sistema de vigilancia.

#### Accesorios que necesita para comenzar

- 1 Un monitor o televisor, no puede medir menos de 19"
- 2. Un cable VGA (Matriz de gráficos de vídeo)/un cable HDMI (Interfaz multimedia de alta definición), use el que sea compatible con su monitor
- 3. Un protector contra picos de corriente (recomendable)
- 4. Fuentes de alimentación para el DVR (grabador de vídeo digital) y las cámaras. Use únicamente PSU aprobadas por su proveedor.
- 5 Herramientas adecuadas para la instalación.

#### Nota:

Esta guía de instrucciones ofrece información básica sobre cómo instalar su sistema CCTV (Circuito cerrado de televisión).

# VISUALIZACIÓN DE VÍDEO

Usando un monitor de calidad superior, conéctelo al DVR mediante el cable VGA o el cable HDMI.

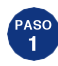

## **Encender el DVR**

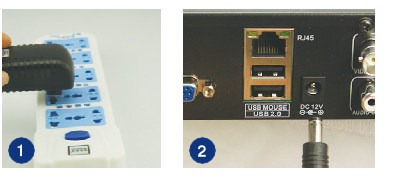

Conecte el DVR y el protector contra picos de corriente usando un adaptador de potencia, como en las imágenes 1 y 2.

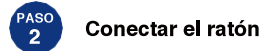

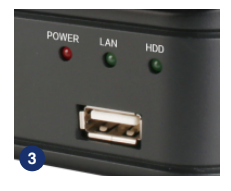

Conecte el ratón al puerto USB en el panel delantero del DVR, como en la imagen 3.

Nota: Usted puede elegir una de las siguientes tres formas para conectar el DVR and monitor

#### **Monitor con puerto VGA**

PASO 1. Conecte el DVR y el monitor usando el cable **VGA** 

PASO 2. Conecte el enchufe del monitor en el protector contra picos de corriente

PASO 3. Pase el modo de señal a entrada VGA en el menú del monitor

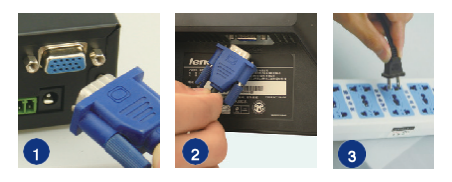

#### **Monitor con entrada HDMI**

PASO 1 Conecte el DVR al monitor usando el cable **HDMI** 

PASO 2. Conecte el monitor al tomacorriente PASO 3. Pase el modo del monitor a HDMI (si fuese requerido)

#### Televisor con conector BNC (VIDEO IN)

PASO 1. Conecte el DVR al monitor usando un cable BNC-RCA

PASO 2. Conecte el monitor al tomacorriente

N B. Este método de conexión únicamente se usa entre el DVR y un televisor con un puerto BNC y uno RCA.

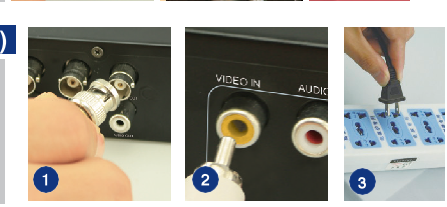

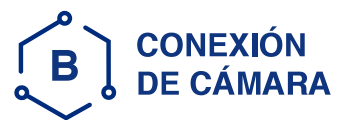

- PASO 1. Conecte el enchufe (hembra) BNC en el extremo del cable de la cámara en el conector (macho) BNC en el extremo del cable de extensión.
- N.B.: El conector (macho) en el extremo del cable de la cámara se debe conectar en el enchufe (hembra) en el extremo del cable de extensión
- PASO 2. Conecte el conector (macho) en el extremo BNC del otro cable de extensión en el enchufe (hembra) de vídeo del DVR.
- PASO 3. Conecte el conector (macho) en el extremo del otro cable de extensión en el enchufe (hembra) en el extremo del cable divisor de energía.
- PASO 4. Repita los pasos anteriores para conectar otras cámaras
- PASO 5. Conecte el cable divisor de energía en el adaptador de potencia
- PASO 6. Enchufe el adaptador de potencia en el receptáculo de la red eléctrica.

Usted ha terminado de conectar su sistema CCTV

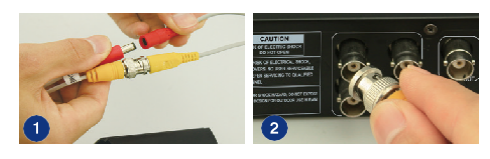

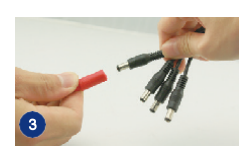

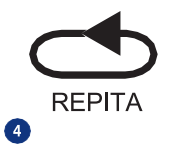

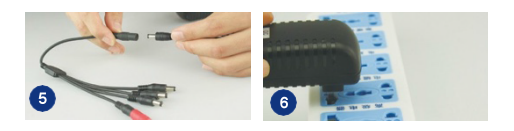

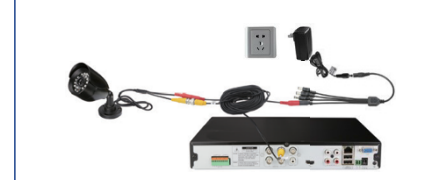

Algunos kits de CCTV podrían tener más de una fuente de alimentación para cámaras adicionales. Solo tiene que repetir los pasos anteriores si fuera necesario

# **SETTINGS WIZARD (ASISTENTE DE CONFIGURACIÓN)**

Antes de encender su DVR, asegúrese de que todas las conexiones hayan sido instaladas correctamente.

# ENCENDIDO E INICIO DE SESIÓN

Conecte el DVR a la fuente de alimentación para comenzar.

Se iluminará la luz etiquetada POWER (Potencia) en el bisel delantero.

Después de iniciado el DVR, aparecerá un panel de Wizard Setting para que elija los ajustes requeridos, incluyendo idioma, formato de fecha, formato de hora, zona horaria, fecha del sistema y hora del sistema como se muestra a continuación.

N.B.; Después de reiniciar el DVR parecerá automáticamente un menú de Wizard Settings, esto se puede desactivar quitando la marca √

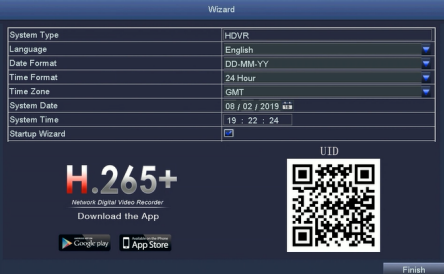

Por favor descarque la Aplicación llamada ADCloud de Google Play o la App Store, La UID (identificación de usuario) es el número ID nube, usado para conectar su DVR con Internet a través de su enrutador, para ver a distancia sus cámaras CCTV a través de la app. Para más detalles, por favor lea la GUÍA DE VIGILANCIA REMOTA en la página 6.

# Inicio de sesión por primera vez

Después de salir de Wizard Settings, se presenta el cuadro de diálogo para establecer la contraseña.

Ingrese la contraseña, un mínimo de 6 caracteres y vuélvala a ingresar para confirmar. Una vez establecida la contraseña. se presenta el cuadro de inicio de sesión.

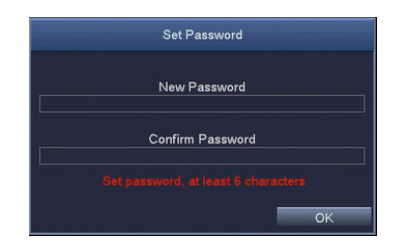

# Inicio de sesión

Después de salir de Wizard Settings, inicie sesión en el DVR. Haga clic dos veces en la pantalla (clic en el botón izquierdo del ratón) y se presentará el cuadro de diálogo de Inicio de sesión.

El Nombre de usuario predeterminado es "admin"

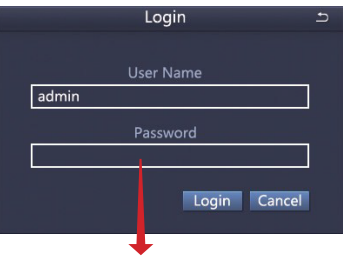

Ingrese la contraseña

# CÓMO CAMBIAR LA RESOLUCIÓN DE LA PANTALLA

Optimice la salida de vídeo del DVR para que coincida con la salida del monitor, haciendo los siguientes pasos:

N.B.: Asegúrese de que del monitor acepte la resolución de salida de su DVR, de lo contrario, no se podrá ver el vídeo en el monitor.

PASO 1. Haga clic en el botón derecho del ratón para ver el menú de acceso rápido y seleccione Main Menu (Menú principal)

PASO 2. Haga clic en Setup (Configuración) y elija Basic menú (Menú básico)

- PASO 3. Seleccione la resolución de salida de vídeo deseada
- PASO 4. Haga clic en Apply (Aplicar) para guardar las configuraciones

PASO 5. Haga clic en Exit (Salir) para reiniciar el sistema y luego inicie sesión

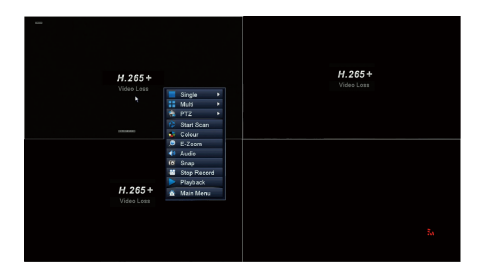

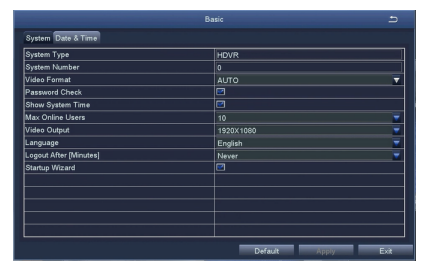

# **MOVIMIENTO**

Seleccione la cámara. Marque el canal de cámara que desee grabar en detección de movimiento.

Tiempo de espera. Fije el tiempo de grabación después de que se detenga el movimiento.

Activación. Se puede fijar la grabación de varios canales cuando una de las cámaras detecta movimiento. Por ejemplo, cuando la cámara 1 detecta movimiento, se pueden activar las cámaras 2 y 3 para que graben también.

Área. Es posible fijar el área de sensibilidad del rango de visualización de la cámara.

Haga clic en STAR (Estrella) in para que todo el rango de visualización sea un área de sensibilidad;

Haga clic en Trash Box (Caja de basura) in para eliminar áreas:

Haga clic y arrastre el ratón para delinear o borrar el área de sensibilidad.

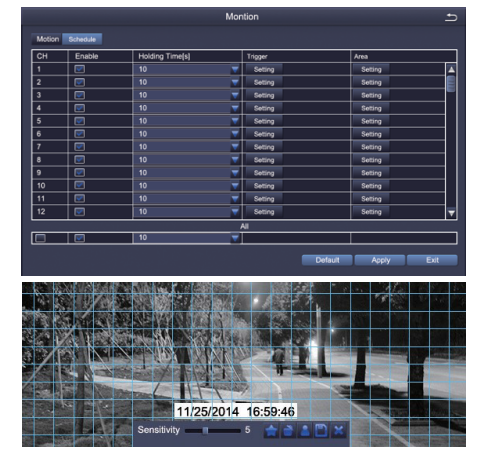

Haga clic para guardar la configuración

× Haga clic para salir

Debido a que el color y la luminancia son importantes para la sensibilidad, es necesario ajustar su valor bajo condiciones específicas.

Haga clic en el botón derecho del ratón para mostrar u ocultar el menú de control en la parte inferior de la pantalla.

Pruebe la configuración moviendo algo o pida a alguien que camine por el área de la cuadrícula dentro del rango de visualización de la cámara. Si el DVR detecta movimiento dentro del área de la cuadrícula, se presentará en la pantalla una figura . La cuadrícula no debe cubrir banderas, árboles ni otros objetos móviles para evitar alertas falsas.

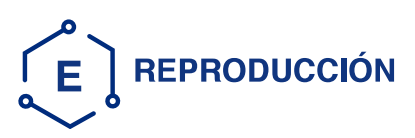

Vaya al sistema Main Menu--Search (Menú principal-Búsqueda), vea la siguiente pantalla.

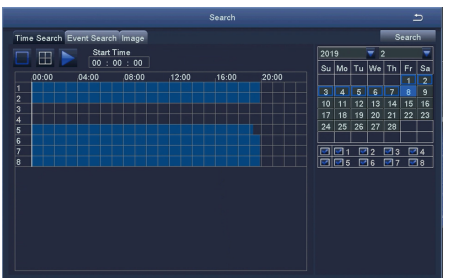

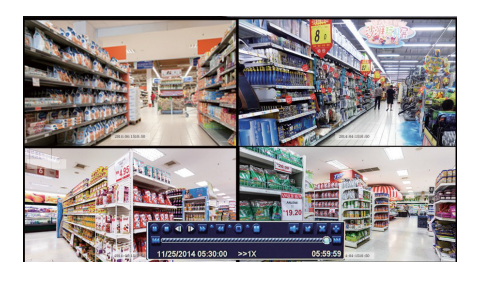

Reproducin /Pausa

próxima

Avance Retroceder Visualización multipantalla

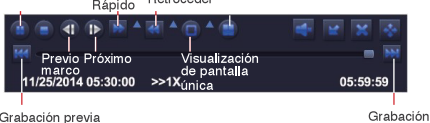

Grabación previa: Pasar al último evento grabado Grabación próxima: Pasar el próximo evento grabado

Modo de visualización de pantalla: Están disponibles modos de visualización tanto de pantalla única como multipantalla. Usted puede elegir cuántos canales desea reproducir a la vez. Los canales sin grabaciones tendrán una pantalla en blanco.

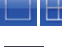

Comience a reproducir

Seleccione el canal

Busque vídeo grabado por hora o evento, luego repita.

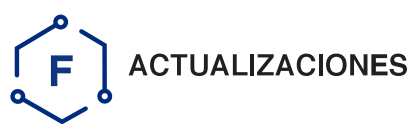

Pregunte por la actualización de software al fabricante o a los distribuidores locales antes de la operación.

Si el DVR necesita actualización de software, póngase en contacto con su proveedor. Se le enviarán los archivos actualizados por correo electrónico

PASO 1 Ponga el software en un Disco U y asegúrese de que el software se encuentre en el directorio raíz como se indica a continuación

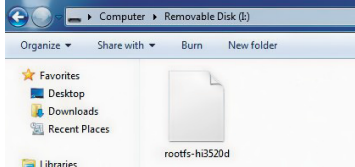

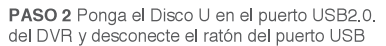

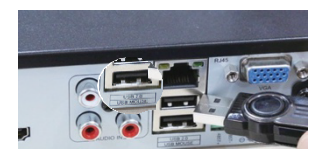

PASO 3 Reinicie el DVR (enciéndalo y apáguelo), será actualizado automáticamente.

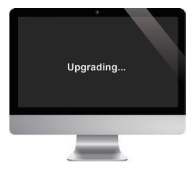

Por favor espere de 3 a 5 minutos hasta que se presente la interfaz del DVR.

Nota: Si un firmware (microprograma) de actualización estuviese disponible en el servidor, usted puede hacer clic en Upgrade para actualizar el sistema

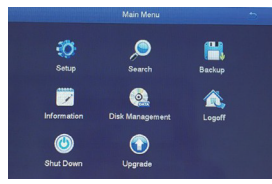

Haga clic en el botón derecho del ratón -Main Menu - Upgrade

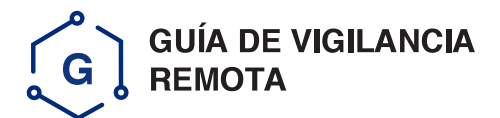

# Paso 1. Cómo conectar el DVR a la LAN (Red de área local)

#### Diagrama esquemático

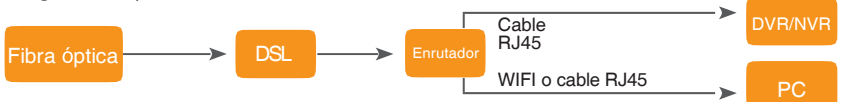

Desconecte el módem, luego conecte el enrutador y el dispositivo

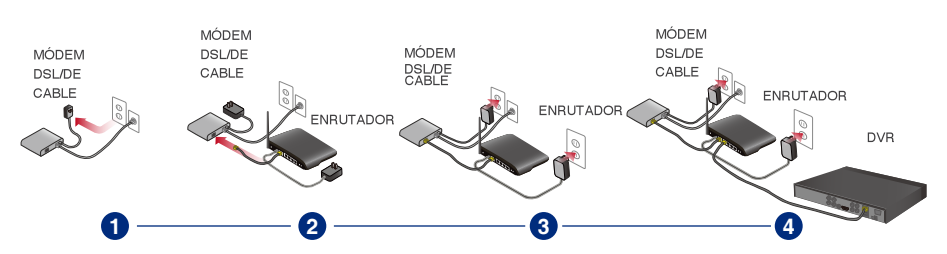

# Paso 2. Cómo probar la red de su DVR

- (1) Haga clic en el botón derecho del ratón Main menu Set up -Network (Menú principal - Configuración - Red)
- (2) Marque 'Obtain IP address automatically' (Obtener dirección IP automáticamente)

(3) Haga clic en Test (Prueba), si apare 'OK', la red se ha conectado debidamente. Nota: Por favor asegúrese de que esté encendido el DHCP (Protocolo de configuración dinámica de host) en su enrutador. Nota: Antes de monitorear con un teléfono inteligente (smartphone) o computadora, por favor asegúrese de que su DVR se pueda conectar a Internet

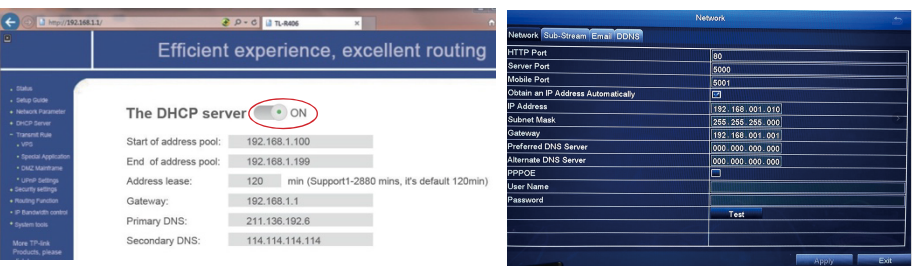

# Paso 3. Configuración de monitoreo remoto

# A: Monitoreo remoto con smartphone

#### Descargar la App

Escanee el Código QR o busque ADCloud (en App store o Google play) para descargar la app gratuita, luego instálela en su teléfono móvil.

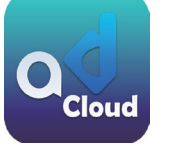

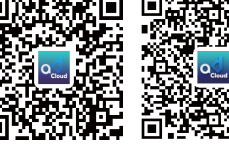

ADCloud

iOS

Android

## Registro de cuenta personal

- · Inicie la app móvil ADCloud
- · Haga clic en "Register" (Registrar) en la parte inferior de la interfaz
- · Ingrese su dirección de correo electrónico para obtener el código de validación, haga clic en Siguiente para ingresar y confirmar la contraseña, luego puede finalizar el registro

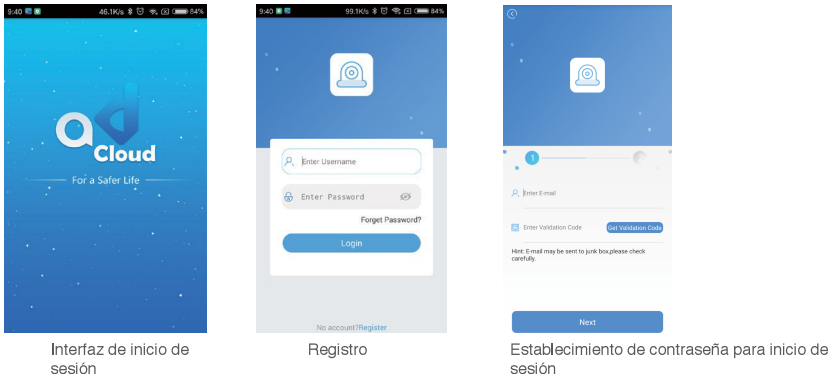

Nota: Se usa la casilla de correo electrónico para recuperar la contraseña cuando se ha olvidado.

# Adición de dispositivo

Inicie sesión en la app, ingrese en la interfaz principal (My Device), haga clic en "+" en la esquina superior derecha, están disponibles tres opciones diferentes de adición de dispositivo.

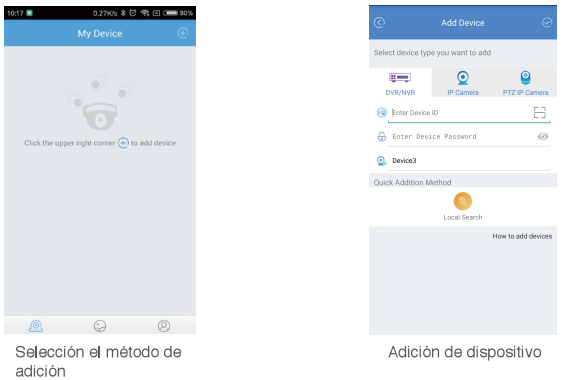

#### 1. Adición manual

- · Elija el tipo de dispositivo
- · Ingrese manualmente la identificación del dispositivo
- · Ingrese la contraseña (la misma para inicio de sesión en el sistema del DVR), nombre del dispositivo
- $\bullet$  Haga clic en  $\sqrt{2}$  para guardar

#### 2. Escaneo de código QR

- Localice el Código QR de la identificación del usuario (UID) (en la etiqueta del DVR y en el sistema del DVR)
- · Haga clic en Scan QR Code (Escanear Código QR) para obtener la identificación del dispositivo
- · Ingrese la contraseña (la misma para inicio de sesión en el sistema del DVR), nombre del dispositivo
- Haga clic en √ para guardar

#### 3. Búsqueda local

- Encienda el ajuste de WiFi en su teléfono móvil, hágalo conectar con la misma LAN (Red de área local) del **DVR**
- Haga clic en Local Search (Búsqueda local), en unos segundos aparecerá la identificación del dispositivo
- · Elija la identificación que desea añadir
- · Ingrese la contraseña (la misma para inicio de sesión en el sistema del DVR), nombre del dispositivo
- Haga clic en √ para guardar

# Introducción de Función app

#### 1. Introducción app

- · Olvidó la contraseña: Haga clic para recuperar la contraseña
- Cambiar contraseña: cambiar la contraseña para inicio de sesión en la app

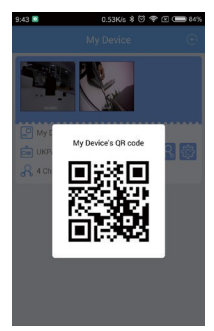

Interfaz de inicio de sesión

#### 2. Información del dispositivo

- R Código QR de UID del dispositivo
- **R** Seleccionar canal para vista previa
- Activar la notificación de alarma y quitar el dispositivo
- · Grabar : Haga clic para comenzar a grabar o suspender la grabación
- · Captura de pantalla: Haga clic para capturar fotografía
- · Reproducción: se puede ver el video de reproducción
- · Eluido / claro: cambia la resolución de video
- Intercomunicador: Conversación de 2 vías si el dispositivo la acepta (el dispositivo actual no acepta esta función)

# B: Monitoreo remoto de cliente PC

Se aplica el AVSS (Sistema de Seguridad Audiovisual) de Cliente PC para DVR, NVR, IPC, con funciones de visualización en vivo, gestión de dispositivo, reproducción remota de vídeo, etc.

# 1. Inicio de sesión (Login)

Instale el Cliente PC, haga clic dos veces en el icono de AVSS para abrir, seleccione el idioma y haga clic para iniciar sesión.

Nota: use el nombre de usuario y la contraseña predeterminados o ingrese la misma información de inicio de sesión de su App móvil.

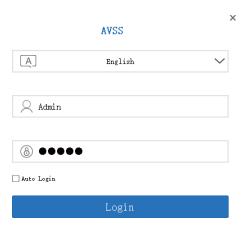

#### 2. Gestión de dispositivo

Haga clic en Device Management (Gestión de dispositivo) para añadir área y dispositivo.

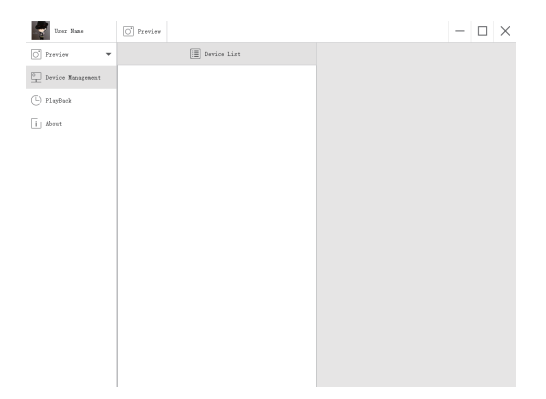

Añadir área. Haga clic en el botón derecho del ratón en blanco para añadir área e ingresar el nombre del área. El nombre del área se usa para describir el lugar monitoreado.

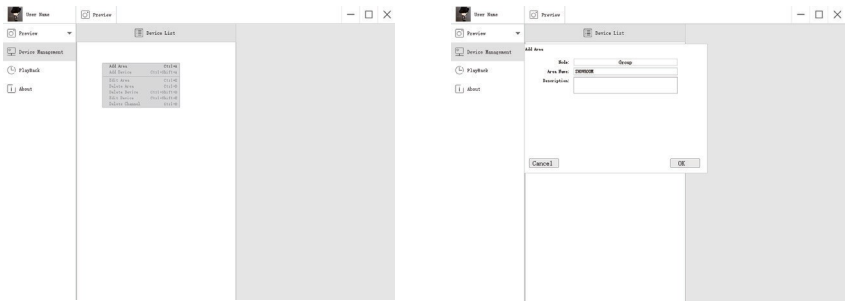

Añadir dispositivo. Haga clic en el botón derecho del ratón en el nombre del área para añadir un dispositivo, cambiar el tipo de dispositivo, ingresar el nombre del dispositivo, la identificación del dispositivo, el nombre de usuario, la contraseña del dispositivo y el número del canal, luego hacer clic en OK para guardar.

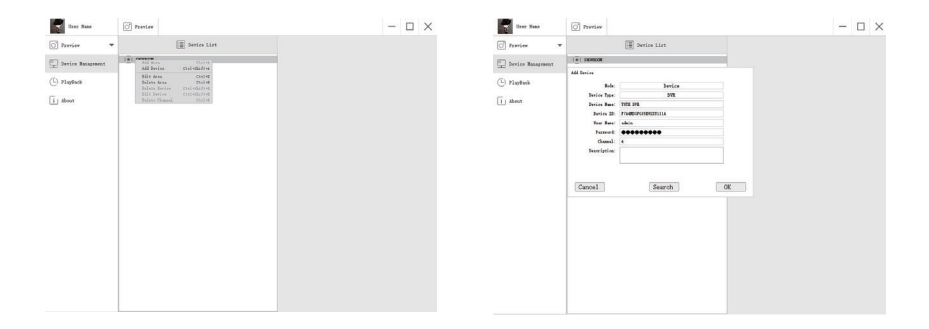

#### 3. Vista previa

Haga clic en Preview (vista previa) para localizar la lista de dispositivos, haga clic derecho en el dispositivo para Reproducir todo y Detener todo, la vista previa del vídeo se puede desplegar o suspender.

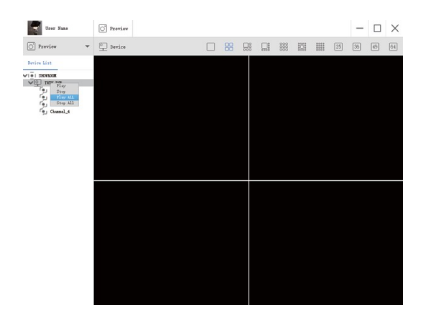

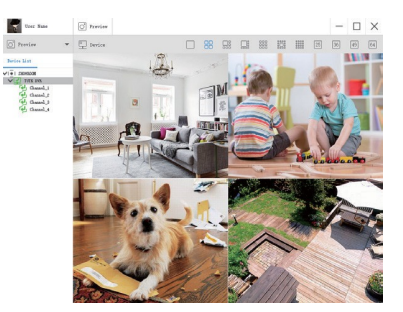

## 4. Reproducción

Haga clic en Playback (Reproducción), seleccione la identificación del dispositivo, el número del canal, la fecha, luego Searching (Buscar) para localizar el vídeo, haga clic dos veces en Recording Time (Tiempo de grabación) para fijar la hora exacta, luego haga clic en Start Play (Comenzar a reproducir).

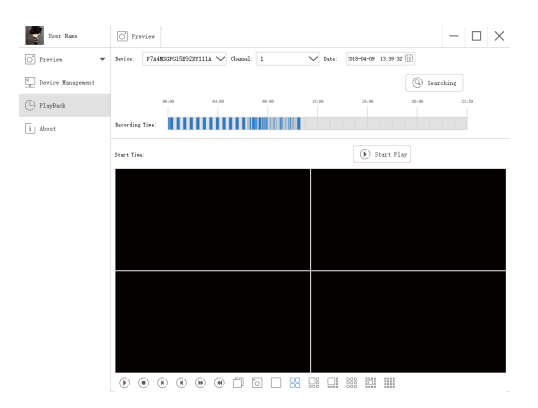

# **PREGUNTAS FRECUENTES:**

- 1).P: ¿Por qué no se pudo localizar el dispositivo al añadir?
	- A: Asegúrese de que el dispositivo y el móvil se encuentren en la misma área local, de los contrario, ingrese manualmente la identificación del dispositivo
- 2) P: ¿Por qué el dispositivo se encuentra fuera de línea?
	- A: Por favor verifique
	- · Si el dispositivo ha sido conectado a Internet
	- · Si el Enrutador está funcionando debidamente
	- · Si está o no encendido el servidor DHCP del Enrutador
- 3).P: Por qué no puedo localizar un archivo grabado
	- A: Por favor verifique
	- · Si el HDD está averiado
	- · Si el período de búsqueda es válido
	- · Si el tiempo del sistema del dispositivo es correcto

#### **Instructions**

#### **CALL US FIRST!** DO NOT RETURN TO STORE.

For immediate help with assembly or product information call our toll-free number: 1-888-598-7316 Mon. - Fri. 7am to 7 pm CST Our staff is ready to provide assistance. Damaged or missing parts ship from our facility in 1-2 business days.

Please provide the following information:

- 1. Full Name
- 2. Physical Address do not include P.O. Box as our carriers cannot deliver to P.O. Boxes
- 3 Phone Number
- 4. Model Number
- 5 Part Number
- 6 Invoice #
- 7. Date of Purchase

Note: Our policy is to send all parts requests via pormal ground transportation. If your requirements are to have these parts via overpight/next day please provide your designated carrier and account number. Replacement panels are not available. If any damage has occurred during shipment please return the entire unit to place of purchase for credit and replacement. Original invoice may be required.

Before you begin:

Open, identify and count all parts prior to assembly. Lay out the parts on a non-abrasive surface such as carpet or blanket

#### **Instructions**

#### **APPELEZ-NOUS D'ABORD!** NE REVENEZ PAS AU MAGASIN.

Pour obtenir une aide immédiate concernant l'assemblage ou des informations sur les produits, appelez notre numéro sans frais : 1-888-598-7316 Lun. - vend. 7h à 19 h CST Notre personnel vous attend pour vous offrir son aide. Les pièces endommagées ou manquantes sont expédiées de nos locaux sous 1 à 2 jours ouvrables.

Veuillez inclure les informations suivantes :

- 1. Nom complet
- 2. Adresse physique ne pas inclure de boîte postale, car nos porteurs ne peuvent pas livrer à ces boîtes.
- 3. Numéro de téléphone
- 4. Numéro de modèle
- 5 Numéro de pièce
- 6. Numéro de facture
- 7 Date d'achat

Remarque : Notre politique est d'envoyer toutes les pièces demandées par transport terrestre pormal. Si vous voulez recevoir ces pièces le jour suivant, indiquez votre porteur désigné ainsi qu'un numéro de compte. Nous ne fournissons pas de panneaux de rechange. En cas d'endommagement en cours de transport, renvoyez l'unité entière au lieu d'achat pour recevoir un crédit ou un échange. La facture originale vous sera peut-être demandée.

Avant de commencer:

Ouvrez, identifiez et comptez toutes les pièces avant l'assemblage. Disposez à plat les pièces sur une surface non abrasive comme un tapis ou une couverture.

#### **Instrucciones**

#### **ILLÁMENOS PRIMERO! NO DEVUELVA EL PRODUCTO A LA TIENDA.**

Para recibir ayuda inmediata con el ensamble o información del producto, llame a nuestro número gratuito: 1-888-598-7316 De lunes a viernes de 7 a.m. a 7 p.m., hora del Centro. Nuestro personal está preparado para brindarle asistencia. Las partes dañadas o faltantes saldrán de nuestras instalaciones en el transcurso de 1 a 2 días hábiles.

Recuerde proporcionar la siguiente información:

- 1. Nombre completo
- 2. Domicilio físico No incluya apartados postales debido a que no podemos realizar entregas en un apartado postal.
- 3. Número telefónico
- 4. Número de modelo
- 5. Número de parte
- 6 Número de factura
- 7. Fecha de compra

Nota: Nuestra política es enviar todas las solicitudes de partes por transporte terrestre regular. Si usted solicitó el envío de estas partes durante la noche o con entrega al día siguiente, proporcione el nombre de su compañía de mensajería y su número de cuenta. Los paneles de repuesto no están disponibles. Si ocurrió algún daño durante el envío, devuelva la unidad completa al lugar de compra para su devolución o reposición. Es posible que le pidan la factura original.

#### Antes de iniciar:

Abra, identifique y cuente todas las partes antes del ensamble. Coloque todas las partes en una superficie no abrasiva, como una alfombra o sábana.